# **Xacti LIVE (CX-WL100/W) 準備・初期設定 編**

本書では、遠隔支援をする際に必要な 準備・初期設定を説明します。

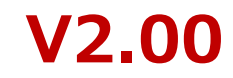

## **1.まずはじめに**

#### **Xacti LIVEに含まれる XBP(Xacti Booster Package)**とは スムーズな遠隔支援に不可欠な各種機能が揃ったアプリケーションサービス 詳細: <https://xacti-co.com/solution/xacti-booster-package/>

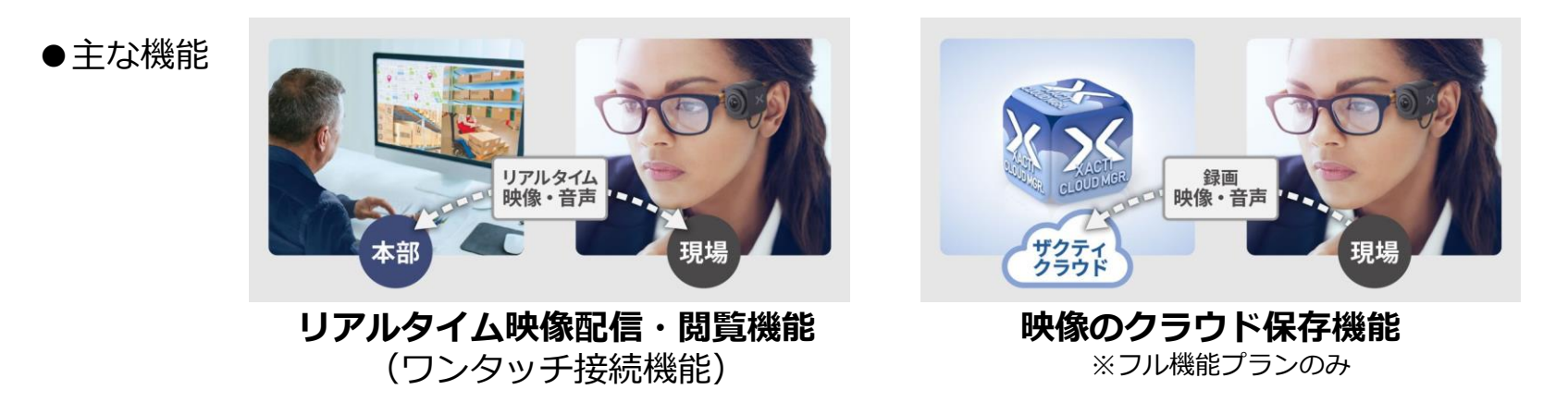

#### **XBP(Xacti Booster Package)を使用する前に**

Xacti LIVEにはXBPが含まれていますが、XBP契約者アカウント登録完了するまでは、 XBPを使用開始することができません。XBPの機能を使用するために、次ページ以降に従 いのXBP初期設定を行ってください。

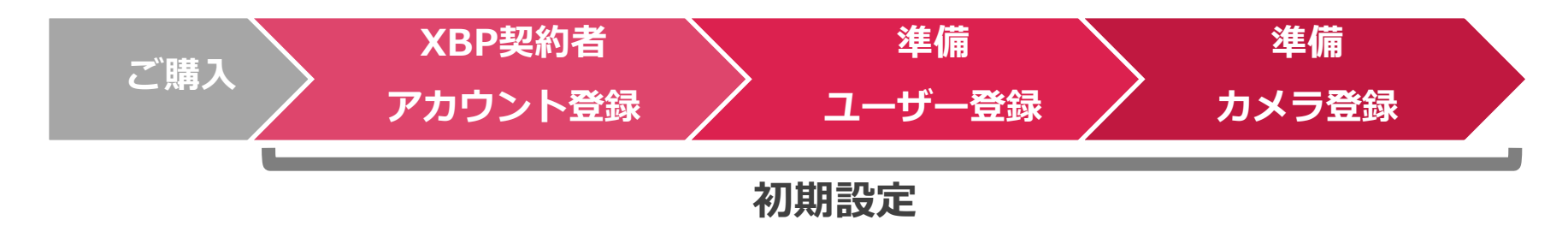

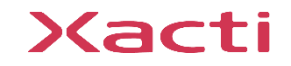

**2.XBP契約者アカウント登録**

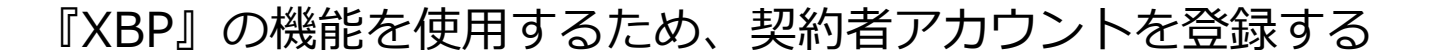

①Xacti LIVE カメラが入った箱に同梱している QRコード を読み取り、 申込フォームを開く (or URLを入力する)

②申込フォームに契約者登録情報を入力する

※契約者アカウントとは、契約情報やすべての映像を見ることが出来る等のXBPに関連する権限を すべて持ったアカウントとなります。管理者・監督者等が契約者となることを推奨します。

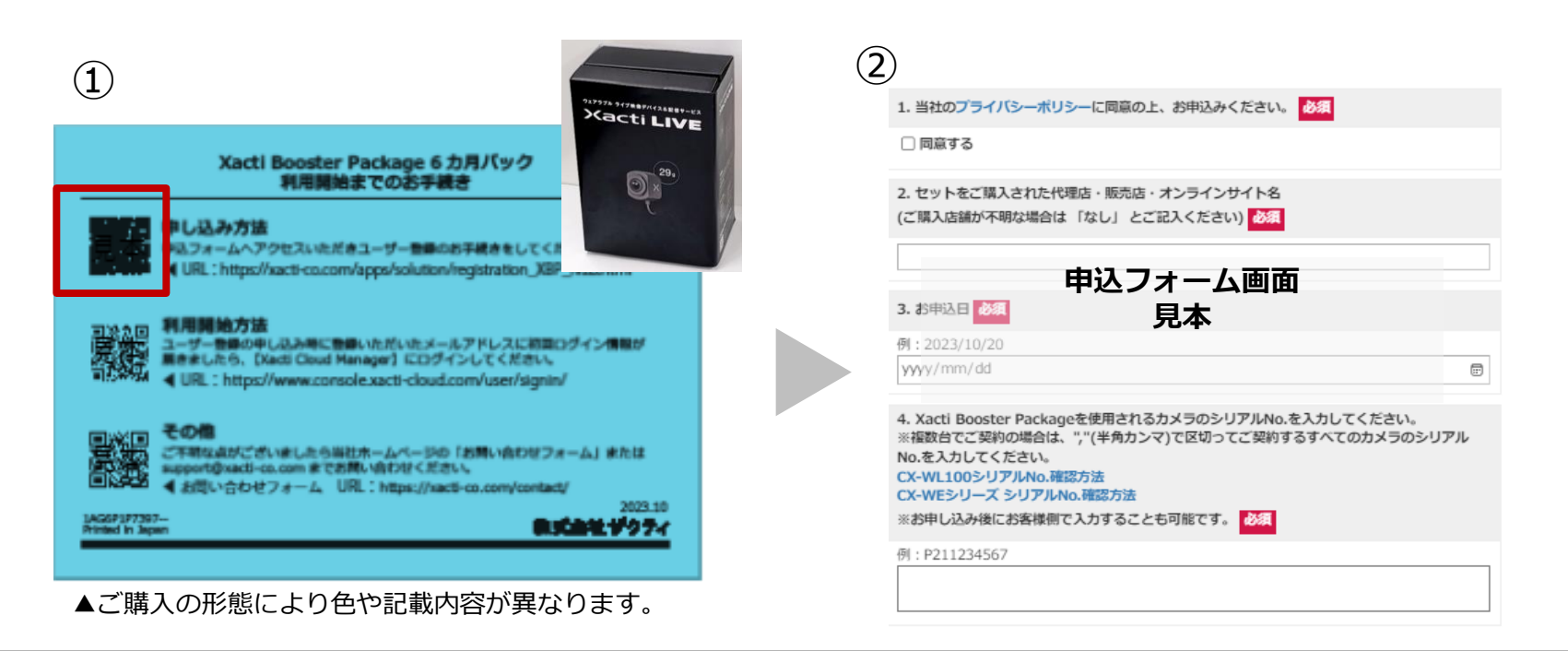

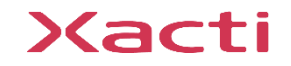

スマホでもPCでもOK!

**XBP契約者 アカウント登録**

## **2.XBP契約者アカウント登録**

### ③入力したメールに届く [アカウント登録通知メール] に従い [Xacti Cloud Manager](https://www.console.xacti-cloud.com/user/signin) ログインし、初期パスワードを変更する

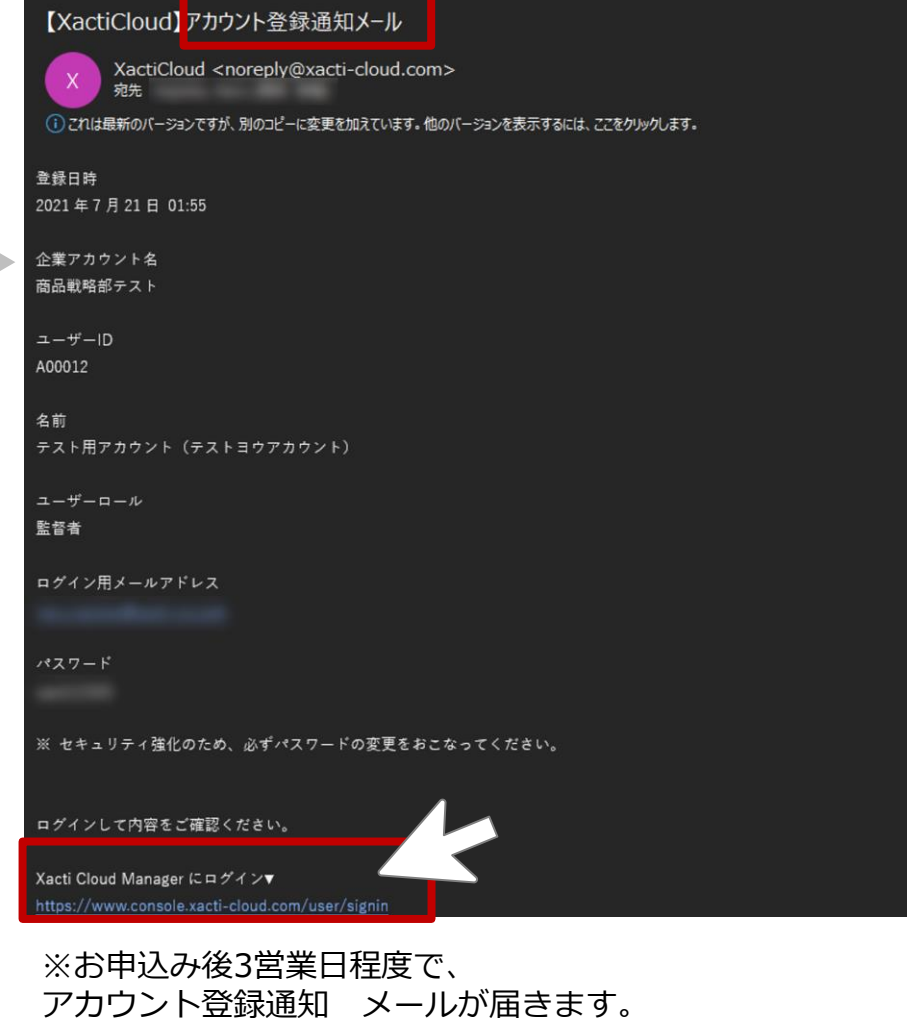

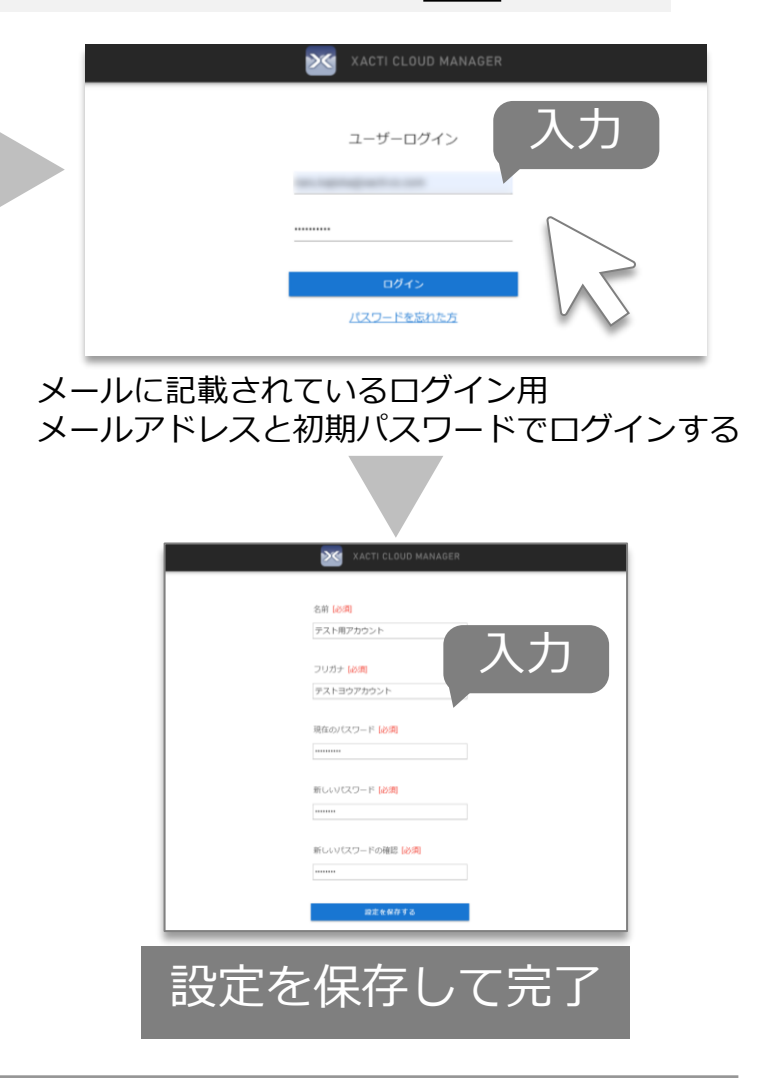

**XBP契約者 アカウント登録**

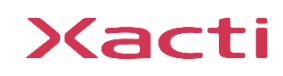

**3.ユーザー登録**

### 契約者(管理者)アカウントで契約者以外のXBPを使用するユーザー※を登録する

※ユーザーとは、リアルタイム映像配信・閲覧機能の中で、映像を配信する側のユーザー・閲覧する側のユーザー・映像をクラウドにアップ ロードするユーザー等XBP機能を使用するすべてのユーザーを指します。権限設定を使用してユーザーごとに使用できる機能を制限することが できます。

#### ①メニューから [ユーザー追加] を選択し、情報を入力

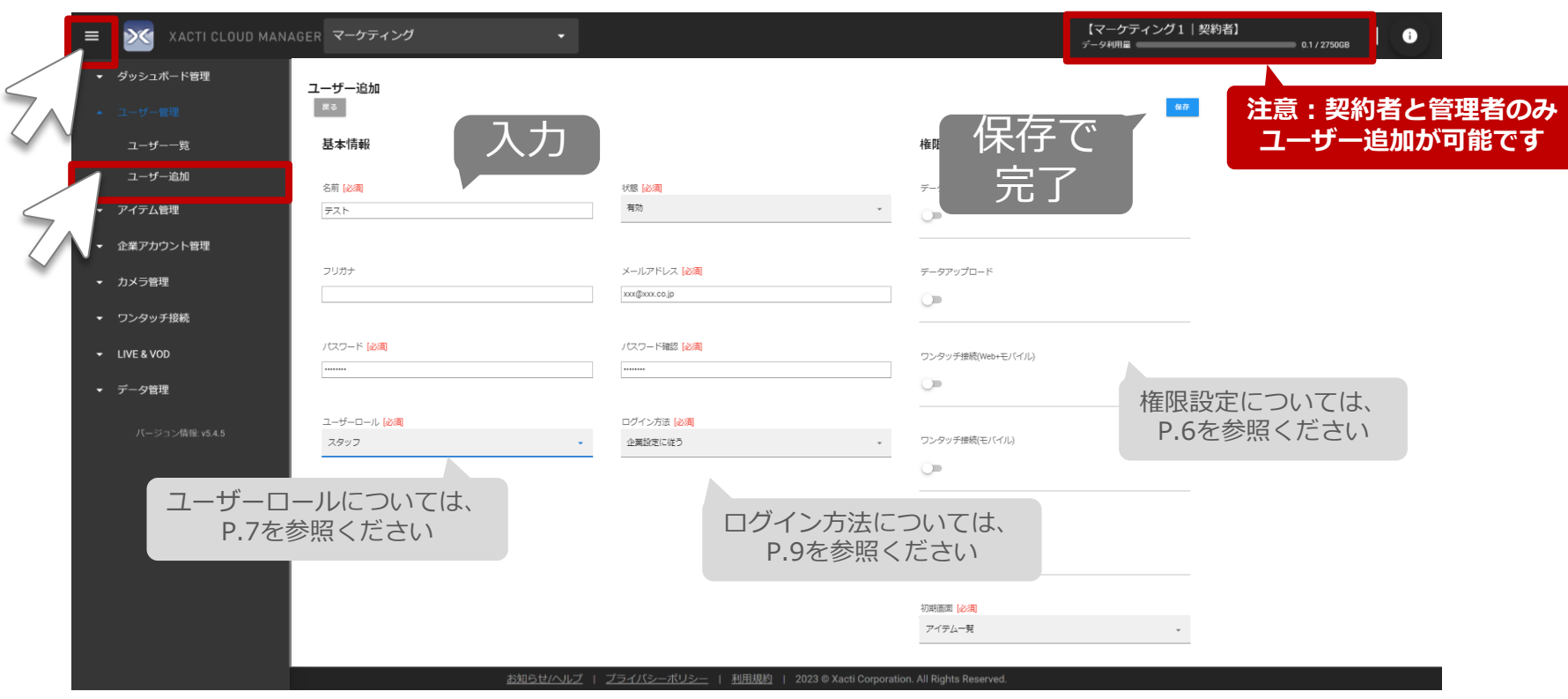

※ユーザー情報の編集はメニュー[ユーザー一覧]から可能です。※同じメールアドレスで複数のユーザーを作成することはできません。

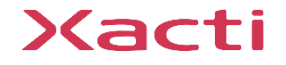

**準備 ユーザー登録**

### 現場から映像を配信すること(スマホ側) 、現場からの映像を閲覧す ること (PC側) のどちらもできる権限

### 権限4 | <u>ワンタッチ接続(モバイル)</u>

XBPの[リアルタイム映像配信・閲覧機能(ワンタッチ接続)]において、 スマホアプリ「XactiViewerPro (スマホ側) ]を使って現場から映像を 配信することができる権限

### することができる権限

ロードすることができる権限

XBPの[映像のクラウド保存機能]において、スマホアプリ [XactiViewerPro (スマホ側) ]からクラウドに映像をアップロード

権限 3 | ワンタッチ接続(Web + モバイル)

XBPの[リアルタイム映像配信・閲覧機能(ワンタッチ接続)]において、

権限 1 | データの閲覧/編集/ダウンロード

XBPの[映像のクラウド保存機能]において、クラウドにアップロードさ れた映像を [Xacti Cloud Manager(PC側)] から閲覧・編集・ダウン

故意に撮影データを削除またはダウンロードされたくない場合は、本権限をOFFにしてください。

### 権限 2 |<u>データアップロード</u>

**3.ユーザー登録 <権限>**

協力会社や外部業者等も一緒に本システムを利用する際、撮影データを見られたり、

#### 入力する項目 [権限] は下記を参考に設定する **必ず1つ以上の権限をユーザーに付与してください**

#### ▼この機能だけ!

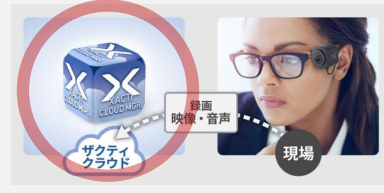

**準備 ユーザー登録**

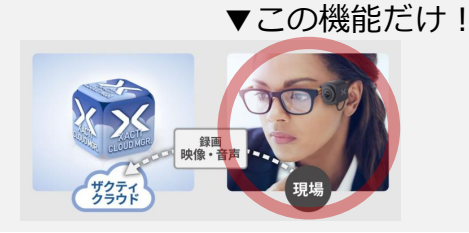

▼どちらも!

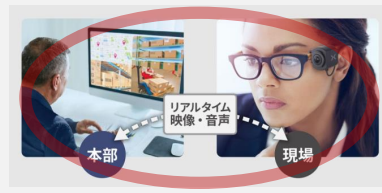

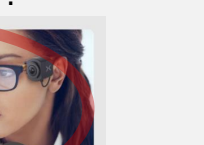

▼この機能だけ!

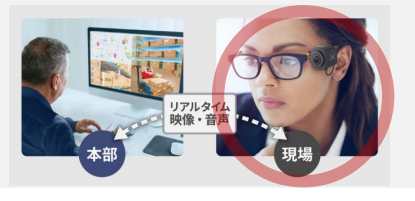

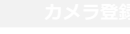

#### 入力する項目 [ユーザーロール] は下記を参考に設定する

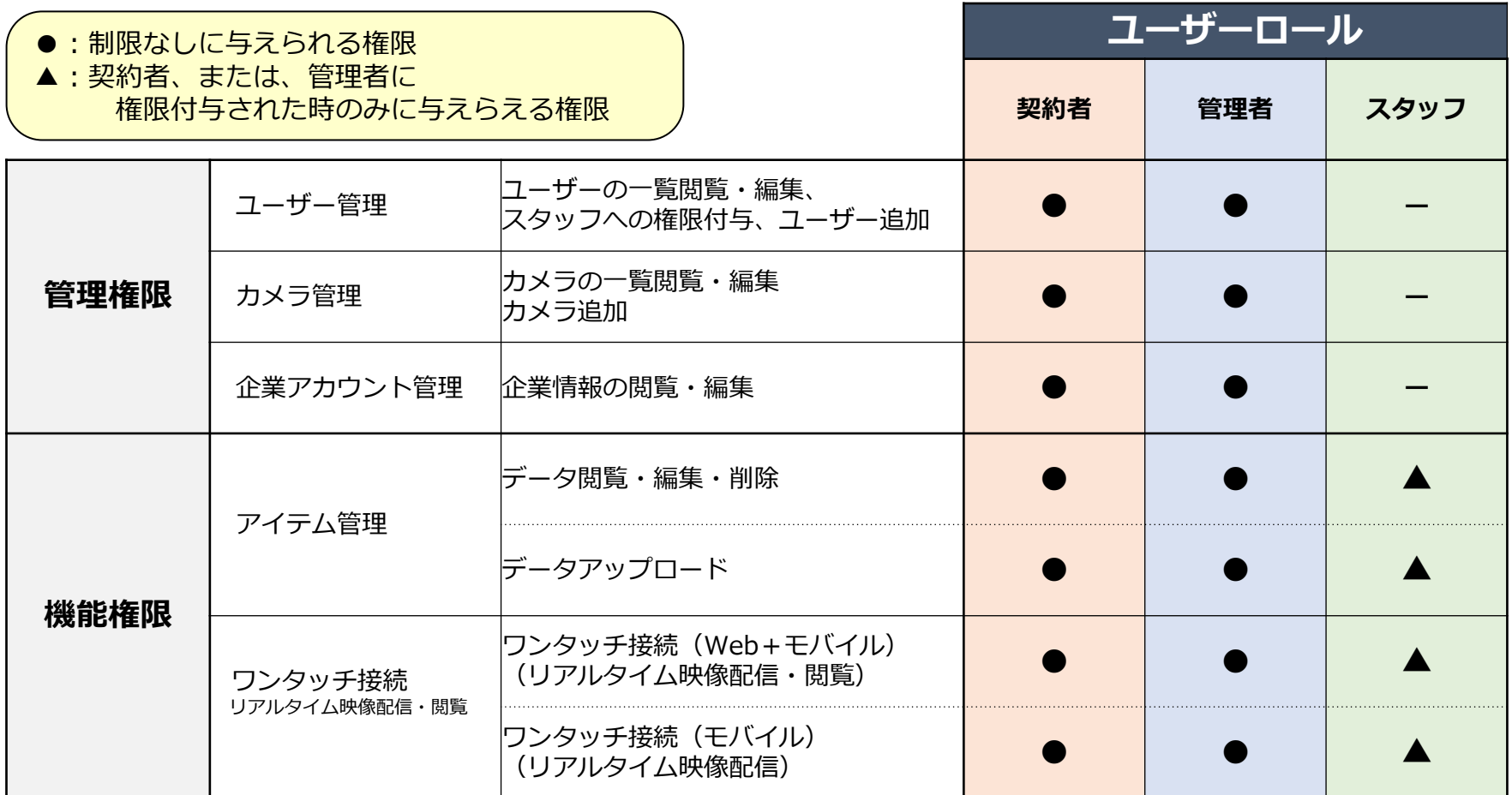

※付与される権限(使用できる機能)は、プランにより異なります。 ※グルーピング本内容は、フル機能プランのみに搭載されている「グルーピング機能」を使用しない場合のユーザー ロールです。グルーピング機能を使用する場合には、別資料「グルーピング機能」編をご覧ください。

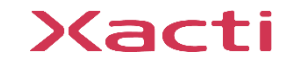

**準備 ユーザー登録**

## **4.カメラ登録**

#### 契約者(管理者)アカウントでXBPで使用するカメラ※を登録する ※カメラとは、ザクティ製のカメラを指します。現在の対応機種はCX-WEシリーズ・CX-WLシリーズのみです。

#### ①メニューから [カメラ追加] を選択し、情報を入力

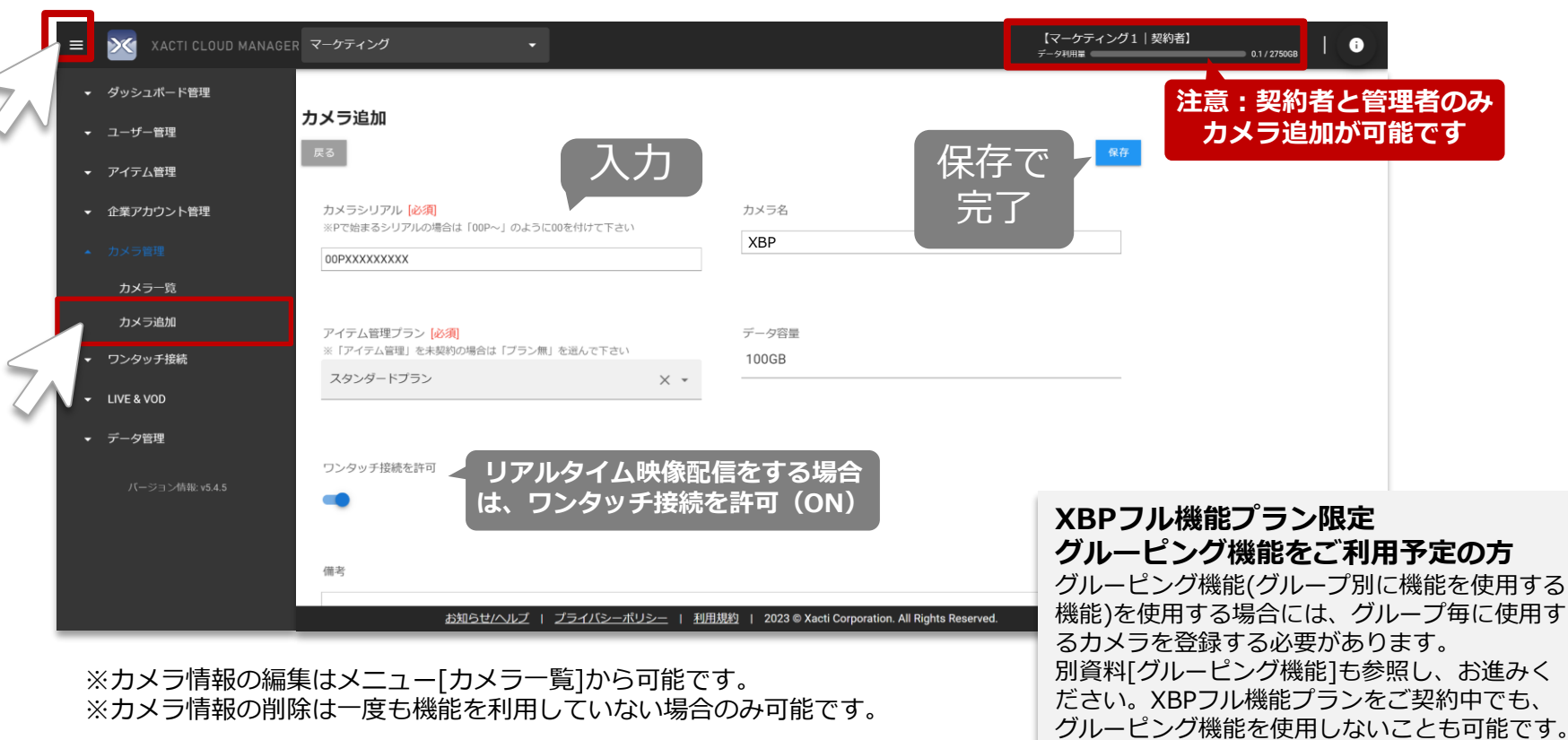

**初期設定はここで完了となります。 録画や遠隔支援(リアルタイム映像配信機能)の方法は別資料をご覧ください。**

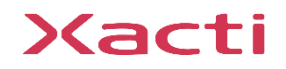

### **5.その他の設定 <ログイン詳細設定>**

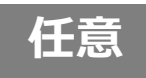

#### (必要な方のみ)二段階認証を設定

※二段階認証とは、不正ログインへの対策として2回の認証を行うことで本人確認をし、セキュリティの強化を 図る認証方法です。

#### ①メニューから [企業アカウント詳細] を選択し、ログイン詳細設定を変更する

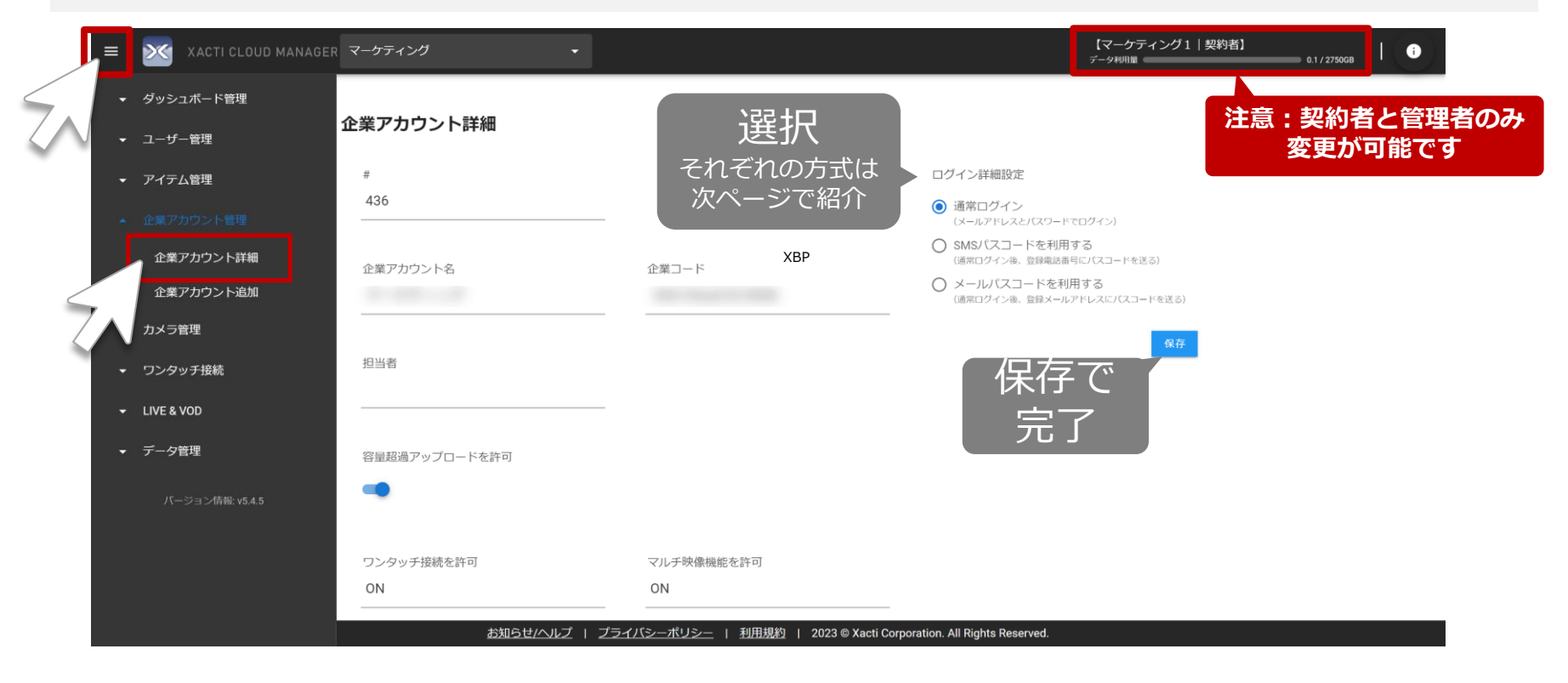

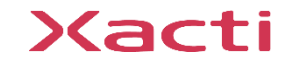

### **5.その他の設定 <ログイン詳細設定> 任意**

**通常ログイン:** 登録された[メールアドレス][パスワード] でログインする方式

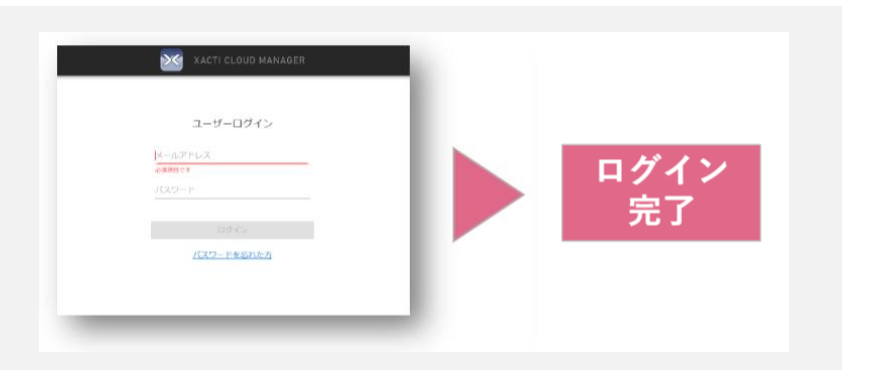

#### **SMSパスコードを利用する:**

登録された[メールアドレス][パスワード]のログイン後、登録した携帯番号(SMS)に 届くパスコードで認証を行う方式

#### **メールパスコードを利用する:**

登録された[メールアドレス][パスワード]のログイン後、登録したメールアドレス に届くパスコードで認証を行う方式

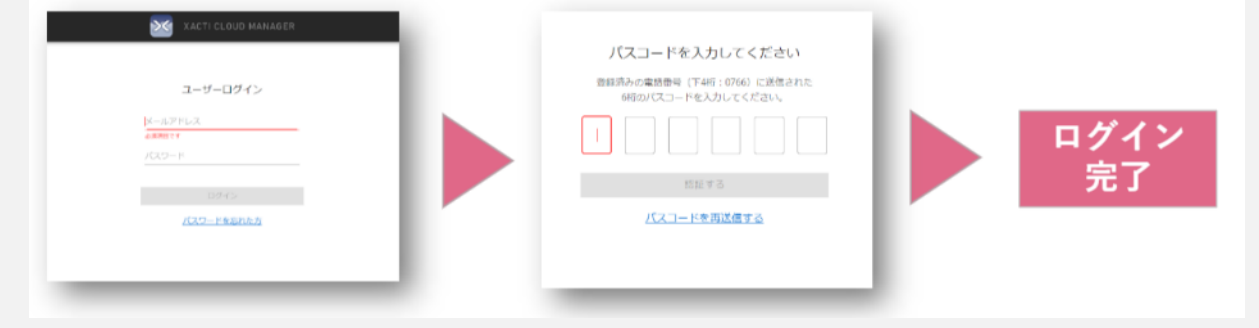

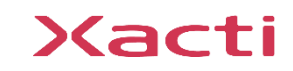

Xacti

#### 高度な映像技術の提供を通じて、皆さんの課題を解決します

#### ご不明な点・ご質問がございましたら 当社サポートまでお気軽にご連絡ください。

#### 株式会社ザクティ

サポートメールアドレス: [support@xacti-co.com](mailto:support@xacti-co.com) サポート電話番号 :06-7166-3979  $\dot{\Xi}$ 業時間 : 平日 9:00  $\sim$  17:30 \*夏季・年末年始など当社休業日はのぞく